# Handreichung zur Einrichtung der 2-Faktor-Authentifizierung und Password-Änderung

**Am besten, führst Du die Anmeldung an einem PC durch.** 

**Es geht aber auch an einem Tablet oder einem Handy**

- **1. Öffne den Browser (zum Beispiel Google Chrome, MS Edge, Safari)**
- **2. Gib in die Adresszeile ein: portal.office.com (kein www oder http davor)**

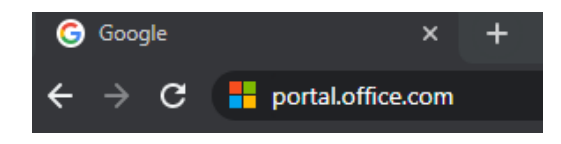

und bestätige mit "Enter"

Die Anmeldung an M365 (Teams System wird Dir angezeigt)

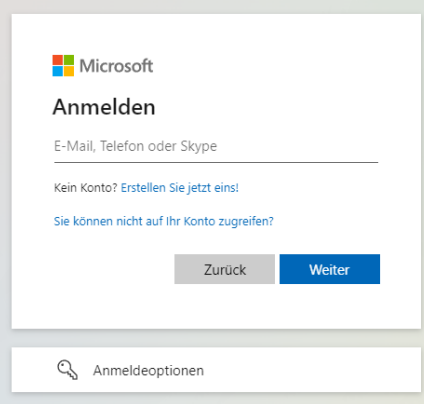

**3.** Gib Deinen Benutzernamen ein, den Du ja kennst und klicke auf "Weiter"

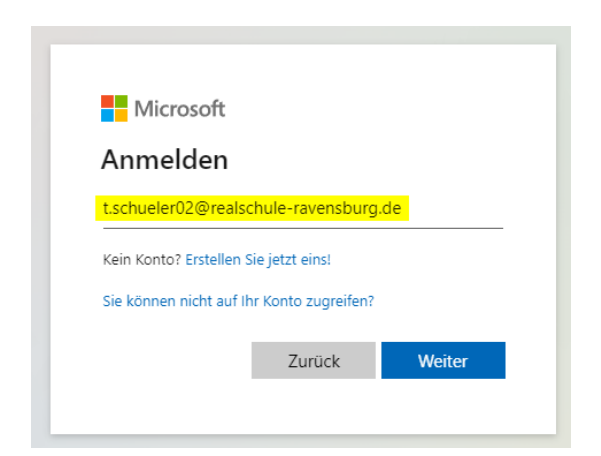

**4. Gib Dein neues Initial-Kennwort ein, das Du von der Schule bekommen hast und klicke**  auf "Anmelden"

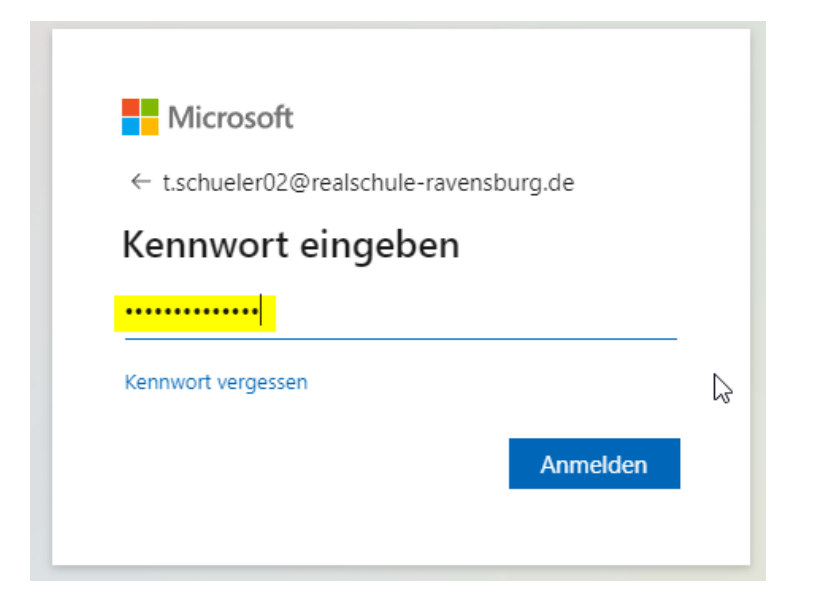

**5.** Nun bekommst Du die Meldung "Weitere Informationen erforderlich" **hier startet jetzt die Einrichtung der 2-Faktor-Authentifizierung**

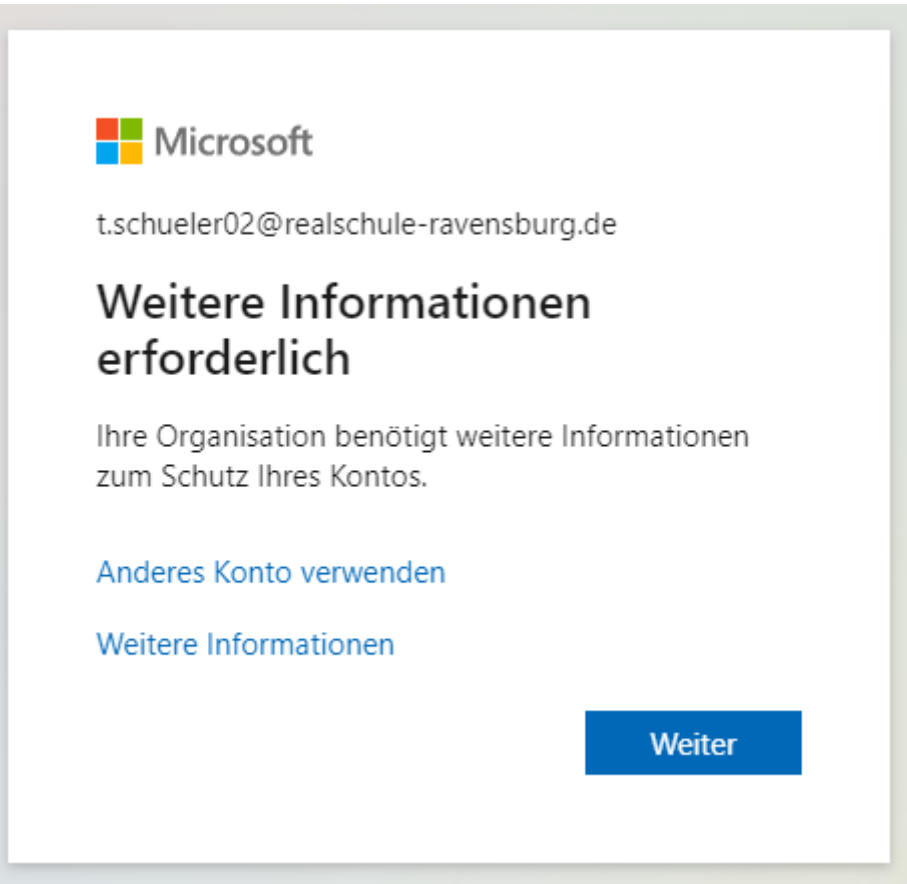

**6.** Klicke auf "Weiter"

## **7. Nun hast Du Die Möglichkeit auszuwählen, ob Du**

- **a) eine SMS oder einen Telefonanruf oder**
- **b) die APP verwenden möchtest**

#### **Wir würden die App empfehlen**

Zusätzliche Sicherheitsüberprüfung

Sichern Sie Ihr Konto durch Hinzufügen von Telefonüberprüfung zu Ihrem Kennwort. Video zum Absichern Ihres Kontos anzeigen

Schritt 1: Auf welchem Weg sollen wir Sie kontaktieren?

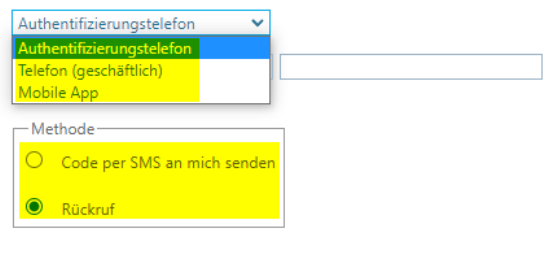

Weiter

Ihre Telefonnummern werden nur zur Sicherheitsüberprüfung verwendet. Es fallen Standardgebühren für Gespräche und SMS an.

Du kannst aussuchen, was Du gerne möchtest. **Bitte spreche Dich mit Deinen Eltern ab.** Wir empfehlen, die APP zu nutzen. Sie läuft auf Apple Geräten und Android Geräten, Handys und Tablets.

#### **7.a) Wenn Du SMS oder den Telefonanruf verwenden möchtest:**

Wenn Du eine SMS erhalten möchtest, musst Du eine Handynummer angeben Wenn Du einen Anruf erhalten möchtest, kann es eine beliebige Telefonnummer sein

Schritt 1: Auf welchem Weg sollen wir Sie kontaktieren?

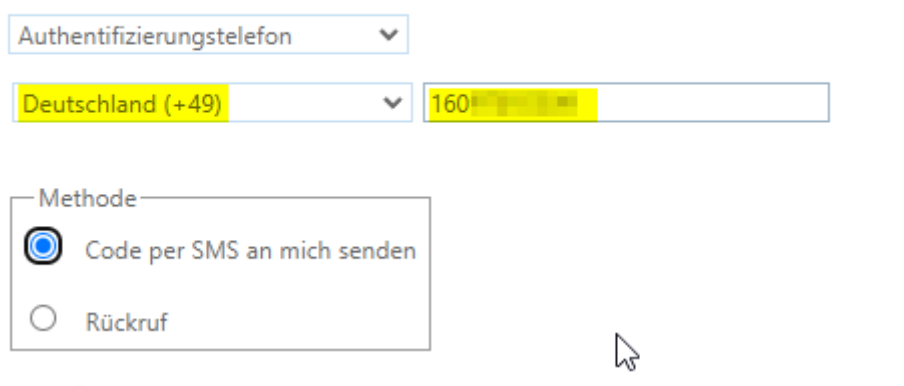

→ Wähle Die richtige Landesvorwahl aus (das ist normalerweise Deutschland)  $\rightarrow$  Gib die Telefonnummer ohne die erste "0" bei der Vorwahl ein

7.a.1 Wenn Du die notwendigen Informationen eingegeben hast, klicke auf "Weiter"

→ Du bekommst jetzt entweder eine SMS mit einem Code oder einen Telefonanruf

 **Wenn Du eine SMS mit einem Code bekommen hast, gib diesen in dem angezeigten Feld ein.**

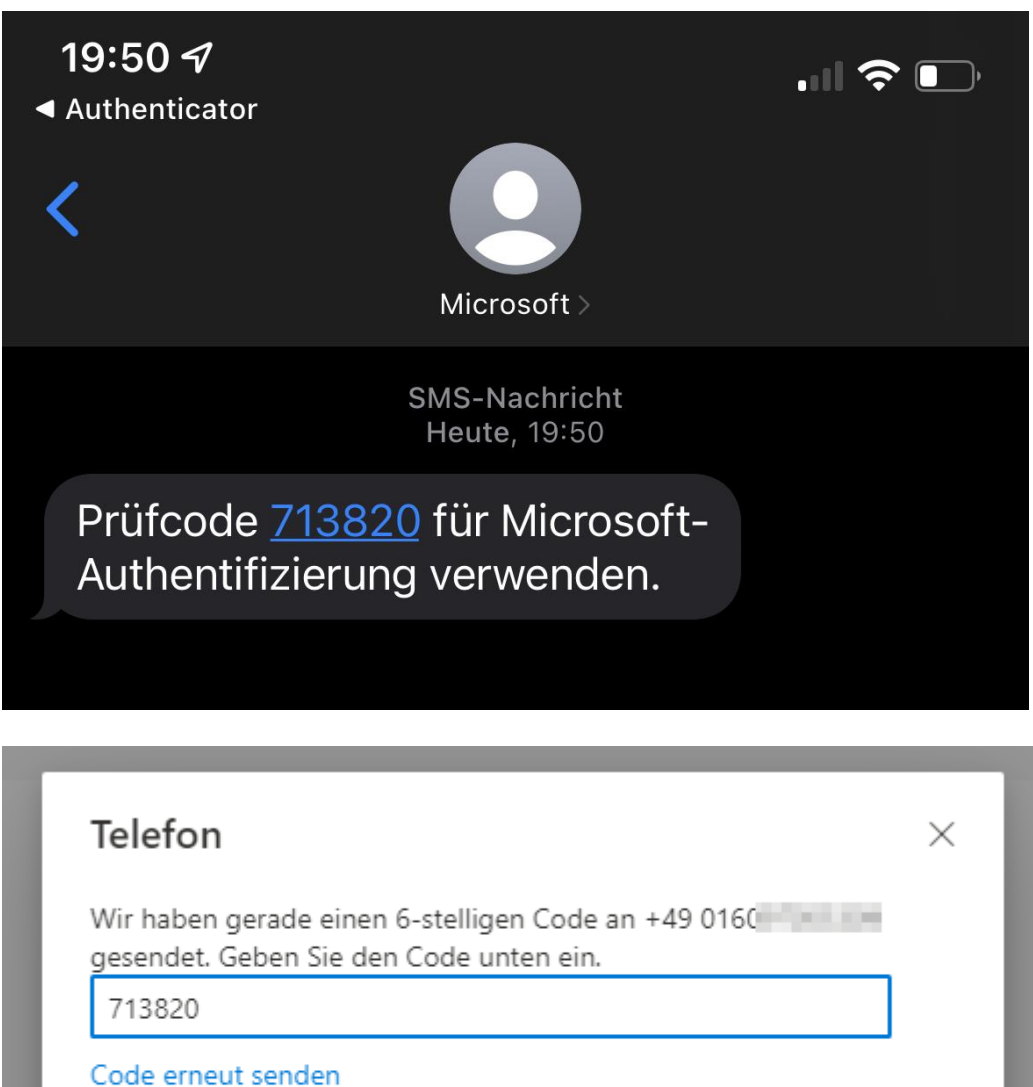

**Du bist nun mit der Einrichtung der 2-Faktor Authentifizierung per SMS fertig.**

Weiter

 $\mathbb{Z}$ 

Zurück

**Als nächstes machst Du mit der Änderung Deines Passworts weiter!**

 **Wenn Du einen Telefonanruf möchtest, bekommst Du jetzt einen Anruf von Microsoft.**

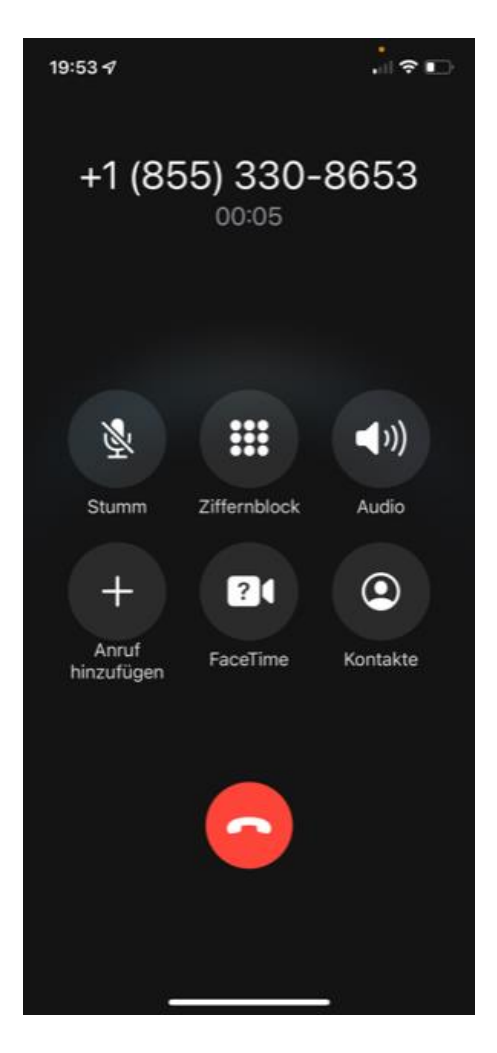

**Bestätige den Anruf mit der "#" Taste** 

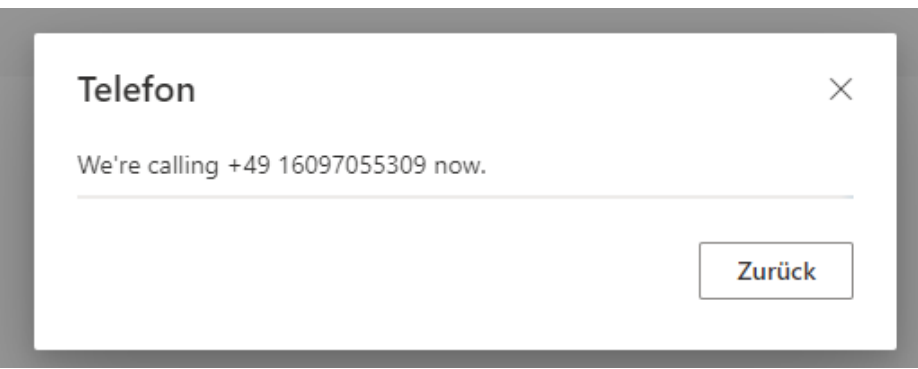

**Du bist nun mit der Einrichtung der 2-Faktor Authentifizierung per Telefonanruf fertig.**

**Als nächstes machst Du mit der Änderung Deines Passworts weiter!**

## 7.b. Wenn Du die APP verwenden möchtest, klicke auf "Einrichten"

# Schritt 1: Auf welchem Weg sollen wir Sie kontaktieren?

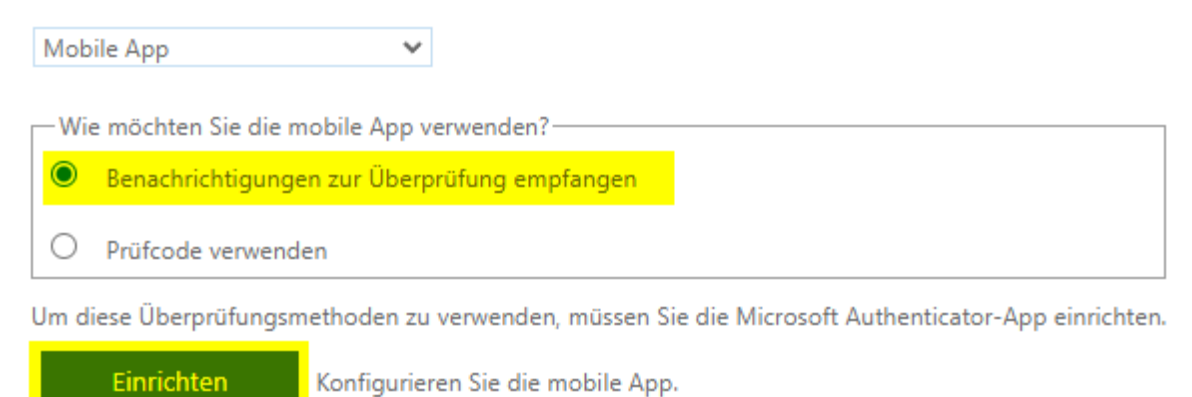

Am besten lädst Du die APP schon vorher. Sprich Dich dazu vorher mit Deinen Eltern ab

Hier bekommst Du die APP:

für Android-Geräte für Apple-Geräte

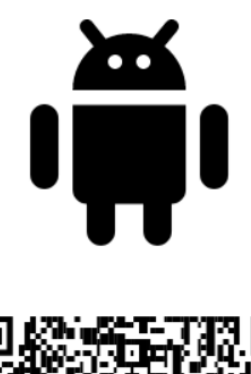

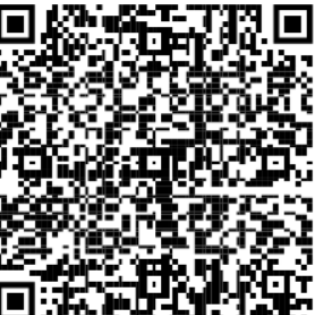

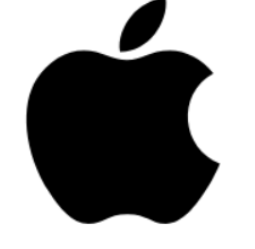

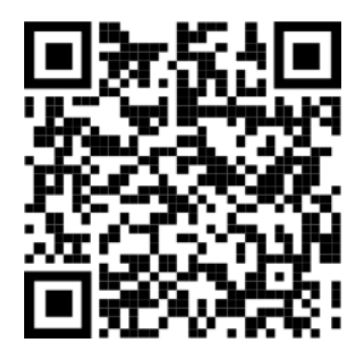

**Google Play** 

**App Store** 

**Folge jetzt den Anweisungen, die Dir angezeigt werden.**

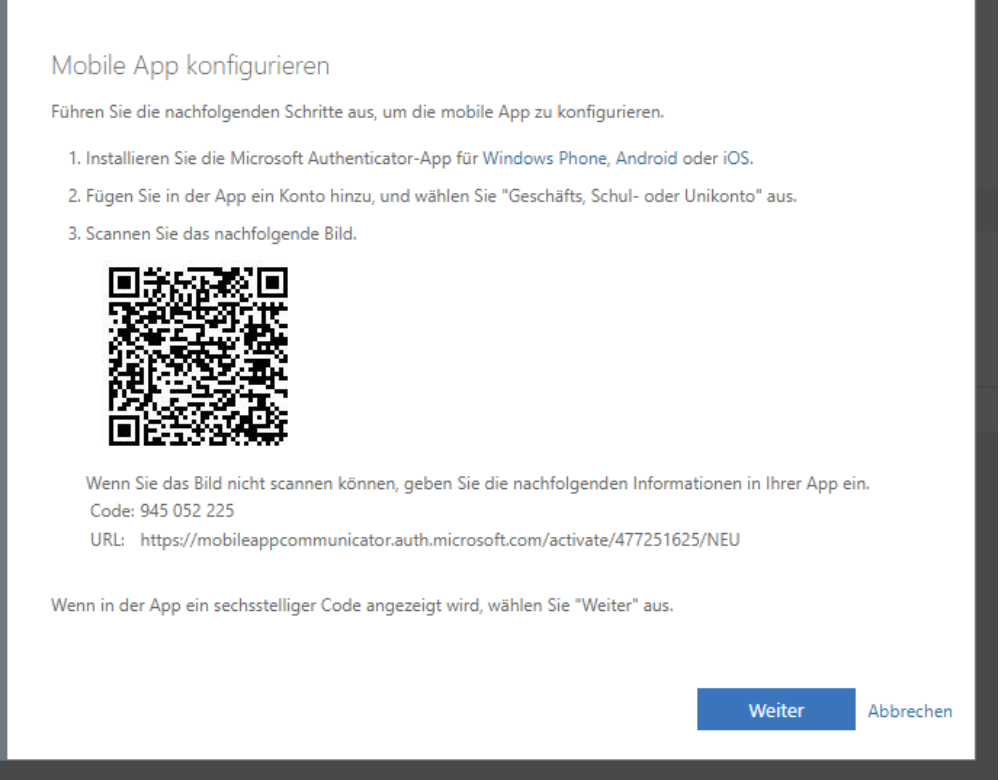

Wähle auf dem Handy oder Tablet das "+" aus, um ein Konto hinzuzufügen

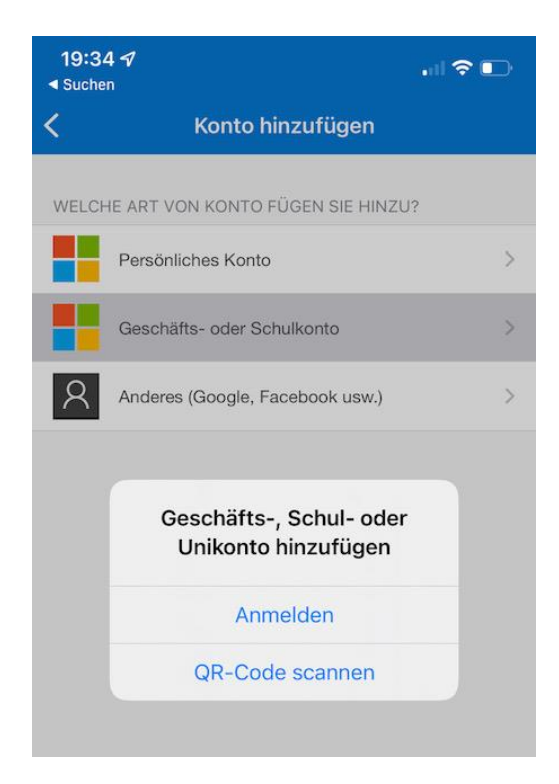

**Scanne den QR-Code mit Deinem Handy oder Tablet, du siehst jetzt das Konto**

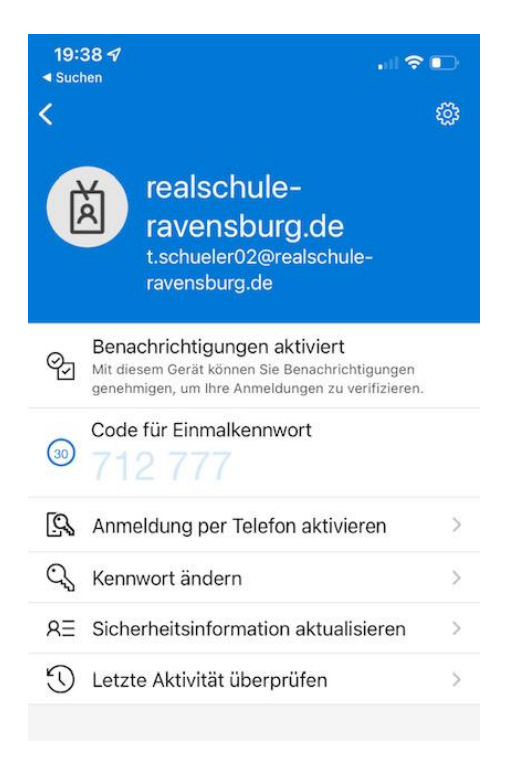

**Du musst jetzt das erste Mal Deine Identität bestätigen:**

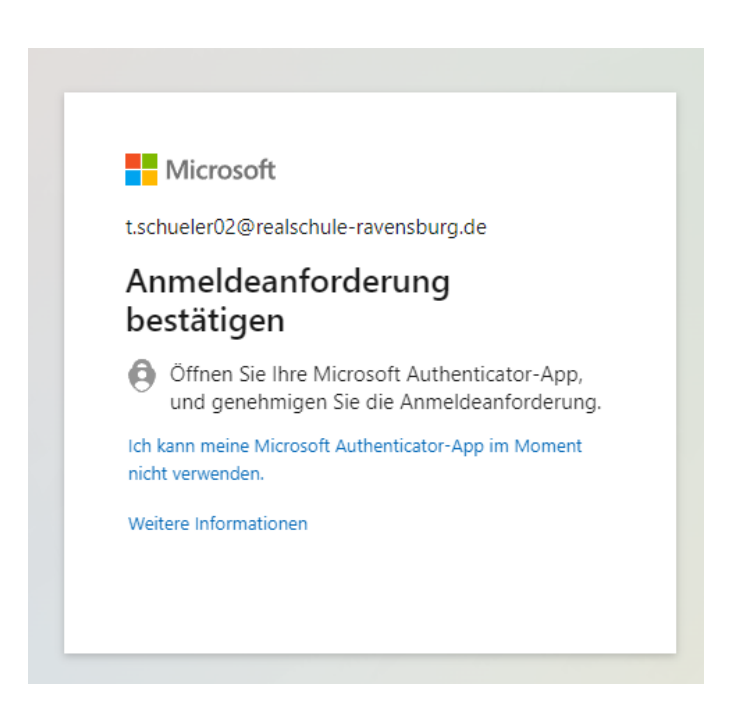

**Du bist nun mit der Einrichtung der 2-Faktor Authentifizierung per APP fertig.**

**Als nächstes machst Du mit der Änderung Deines Passworts weiter!**

# Änderung des Kennworts

Nun musst Du noch ein neues Kennwort vergeben:

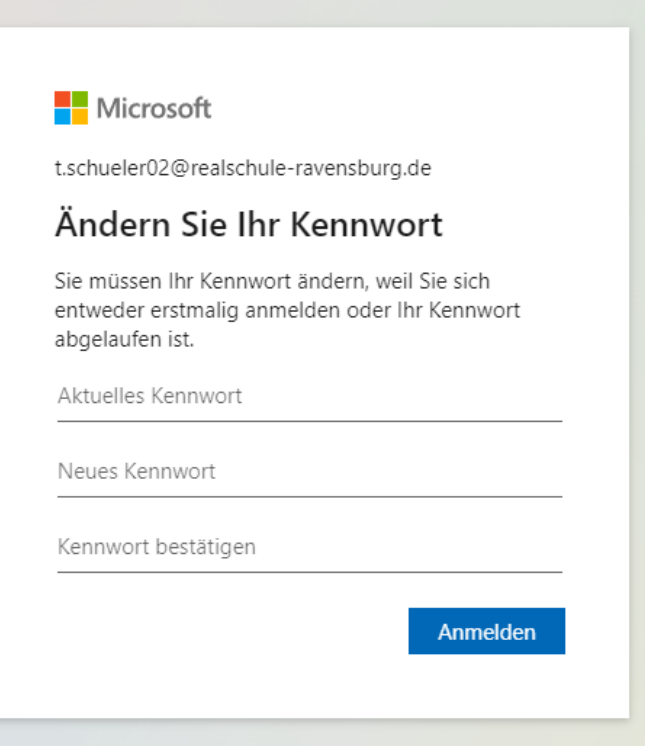

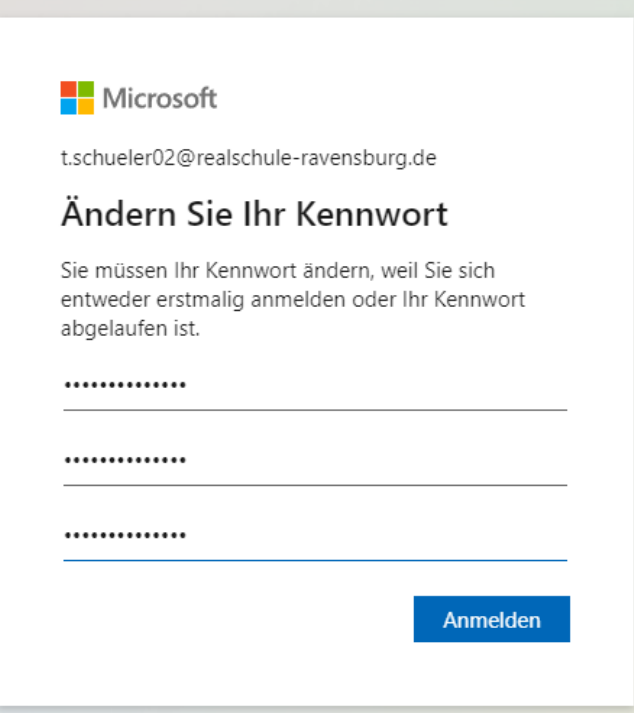

Geschafft!

Großartig, jetzt bist Du ein Cyber-Security-Spezialist!

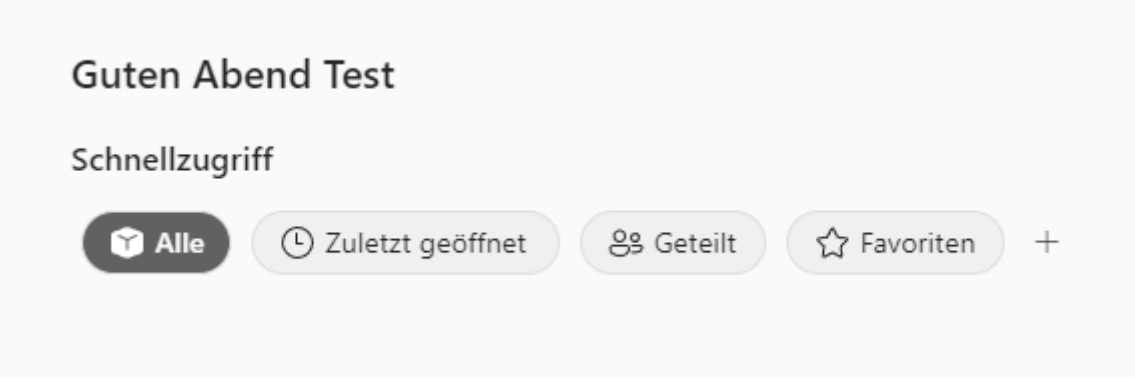

**Jetzt kannst Du Dich oben rechts abmelden und ganz normal in Teams weiterarbeiten!**

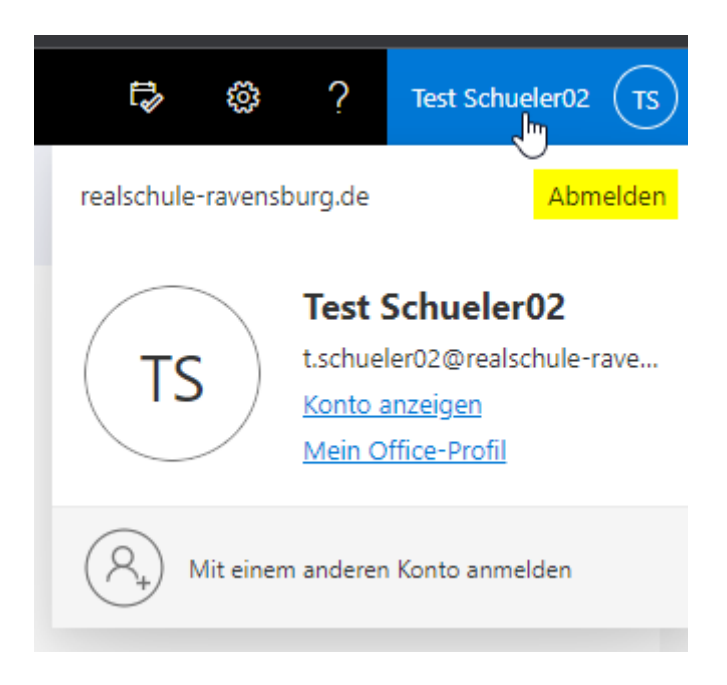